## Report - Extended attribute report for Identity

This tutorial shows how to create a basic report for the chosen extended attribute for the identity.

## **Preparation**

I suggest that you prepared some extended attribute or you choose some already existing extended attributes. For this tutorial, I want to see the report, where we will see an extended attribute **phone**.

## Report

- 1. First of all, go to **Reports** in the side menu
- 2. Now let's create a new report

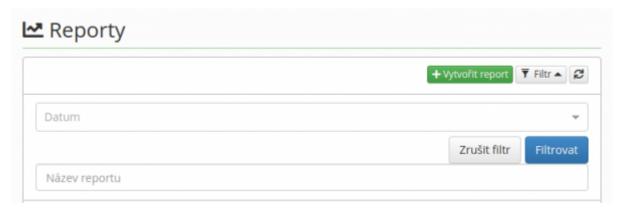

- 1. In the next step, we need to fill the form as shown in the picture
  - **Report** Identities report EAV attribute
  - Disabled identities if not filled then it can be both
  - Form definition In which form is our extended attribute present here we have default Identities
  - **EAV attribute name** name of the extended attribute
  - Value of EAV attribute to report if filled then only occurencies with this value will appear in result table

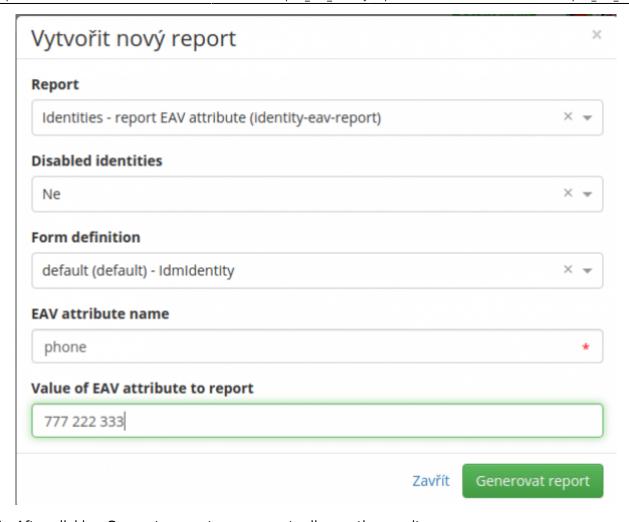

1. After clicking Generate report you can actually see the result

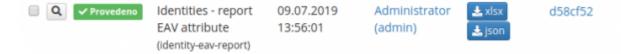

1. Finally, we can download xlsx table and the report

|   | _ | A          | В        |             | D         | E         | F           | G        | н           |
|---|---|------------|----------|-------------|-----------|-----------|-------------|----------|-------------|
| • | 1 | External d | Username | Title befor | First nam | Last nam∤ | Title after | Disabled | phone       |
| 2 | 2 | 0001       | kopr     | Ing.        | Ondrej    | Kopr      |             | false    | 777 222 333 |
| 3 | 3 |            |          |             |           |           |             |          |             |

From:

https://wiki.czechidm.com/ - CzechIdM Identity Manager

Permanent link:

https://wiki.czechidm.com/tutorial/adm/report\_eav\_identity

Last update: 2019/07/09 12:13

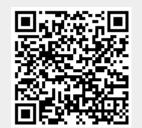

https://wiki.czechidm.com/ Printed on 2024/03/06 05:40